## 大專弱勢助學金申請操作步驟:

步驟 1:學校首頁→常用系統→學生資訊網

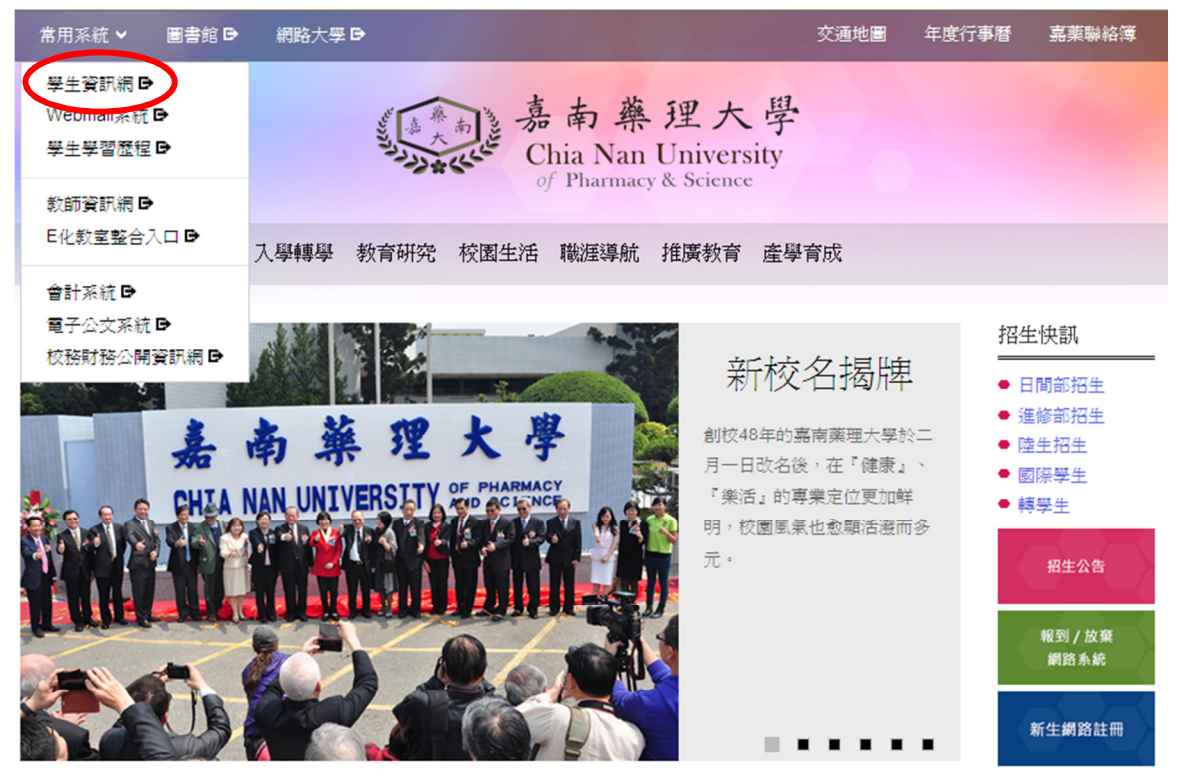

步驟 2:系統登入→輸入帳號密碼→後點選弱勢學生助學申請

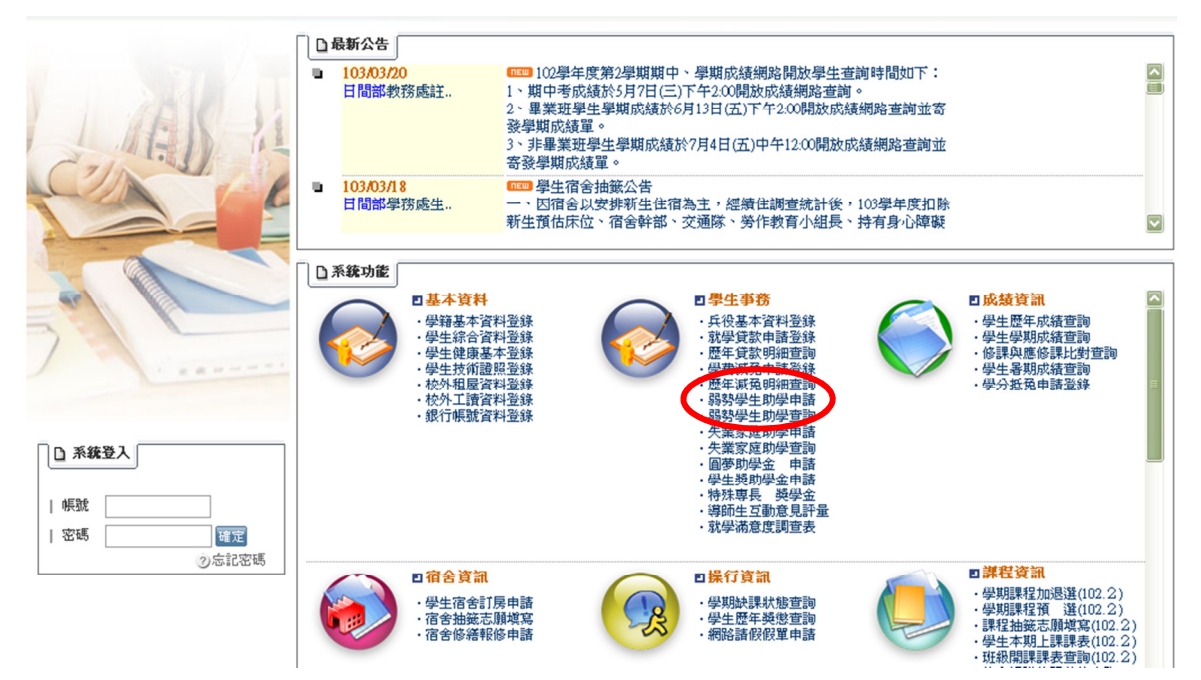

步驟3:填寫資料後按存檔,列印表單後簽名,並於期限內將資料繳承辦人 步驟 4:依據教育部規定時間內將資料呈報教育部,教育部稽核後將公告。